## × **Financial Accounting (FI)**

This document is intended to help instructors understand the case study process and manage the learning process in and outside the classroom. The main focus lies on prerequisites and common tasks such as testing and trouble-shooting.

#### **Product**

ī

SAP S/4HANA 2020 Global Bike

Fiori 3.0

**Level Instructor** 

**Focus** Financial Accounting

#### **Authors**

Michael Boldau Stefan Weidner Nilüfer Faizan

**Version**

4.1

#### **Last Update** April 2022

#### **MOTIVATION**

Theoretical lectures explain concepts, principles, and theories through reading and discussion. Therefore, they enable students to acquire knowledge and gain theoretical insights.

In contrast, case studies allow them to develop their abilities to analyze enterprise problems, learn and develop possible solutions, and make sound decisions.

The main objective of the Global Bike case studies in general is for students to understand the concept of integration. These descriptive and explanatory case studies will allow students to understand the importance and the advantages of integrating enterprise areas using an S/4HANA system.

The main goal of this document is to help instructors prepare the SAP system for the Financial Accounting case study process and to support them trouble-shoot problems that might occur during the course.

Beside technical and didactic prerequisites, the lecturer notes list SAP transactions for testing and correcting student results in the SAP system. In addition, this document describes common problems and explains their reason and solution.

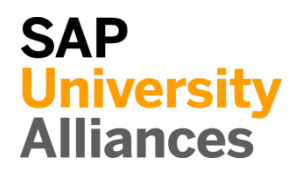

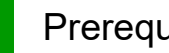

**Prerequisites** 

**Note** Before using this case study in your classroom please make sure that all technical (month-end closing, user management etc.) and didactic prerequisites are fulfilled. Such prerequisites are briefly pointed out below. Detailed documentation can be displayed at and downloaded from the *Learning Hub of SAP UA* or the *UCC websites*.

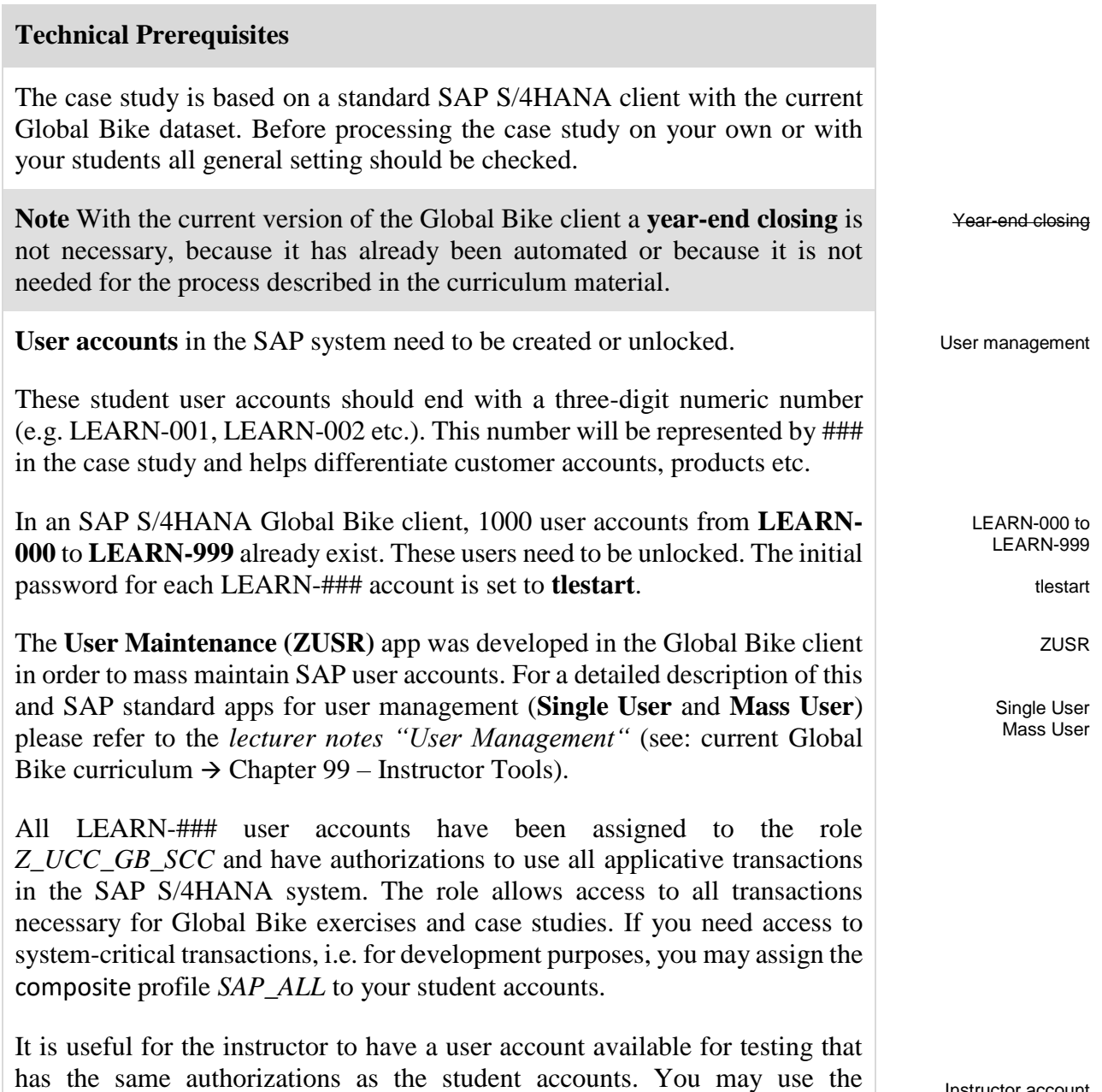

predefined instructor account **LEARN-000** for this purpose.

# LECTURER NOTES

#### **Didactic Prerequisites**

In order to successfully process the case study, students should be familiar with the **navigation** in SAP systems, especially the SAP Fiori Launchpad, the SAP transaction concept as well as possible documentation and help options. We highly recommend using the *navigation slides* and the *navigation course* (see: current Global Bike curriculum  $\rightarrow$  Chapter 2 – Navigation).

In addition, it has been proven beneficial that students have a thorough understanding of the **historic background** and the enterprise structure of the Global Bike concern before they start working on the SAP system. For this purpose we recommend the *case study* "Global Bike Group" (see: current Global Bike curriculum  $\rightarrow$  Chapter 3 – Global Bike).

Because the case study is not based on the exercises, it is not necessary to have processed the FI exercises before you start with the case study. However, it is recommended.

In order to function properly this case study needs a **Global Bike client version** that is equal or higher than the case study version (see cover page). Please check. If you do not know the client version please use the **Global Bike Version** app within your SAP S/4HANA system or contact your UCC team.

#### **Global Feedback**

Do you have any suggestions or feedback about Global Bike? Please send it to our email-address **gbi@ucc.ovgu.de** which is used to gather feedback globally. All emails will be evaluated by the persons responsible for the curriculum bi-weekly. This way your feedback might influence future releases directly.

Please note that any support requests send to this email-address will be ignored. Please keep using the common support channels for your support requests.

**Navigation** 

Company background

Global Bike client version

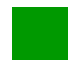

## Student Assessment

**Note** With the app below you can check and correct master and transactional data that your students have created during your course.

#### **Global Bike Monitoring Tool**

We are developing a Global Bike Monitor, which is available for the FI case study.

A detailed tutorial for this tool is available in the module *99 Instructor Tools* of the current Global Bike curriculum.

Please keep in mind that this transaction is an additional functionality designed by the UCC Magdeburg and still in development. Therefore, we kindly ask you to send any feedback or detailed error descriptions to the following address: **gbi@ucc.ovgu.de**

П

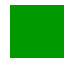

## Problem: Parked Invoice

**Symptom** While posting the outgoing payment no open items can be found.

**Reason** The invoice was parked and not posted.

**Solution** Post the parked document.

## **Error Message**

Upon processing the outgoing payments no open items can be found.

A No open items were found

### **Solution**

Open app *Post Parked Document* which can be found via search. The following screen will open.

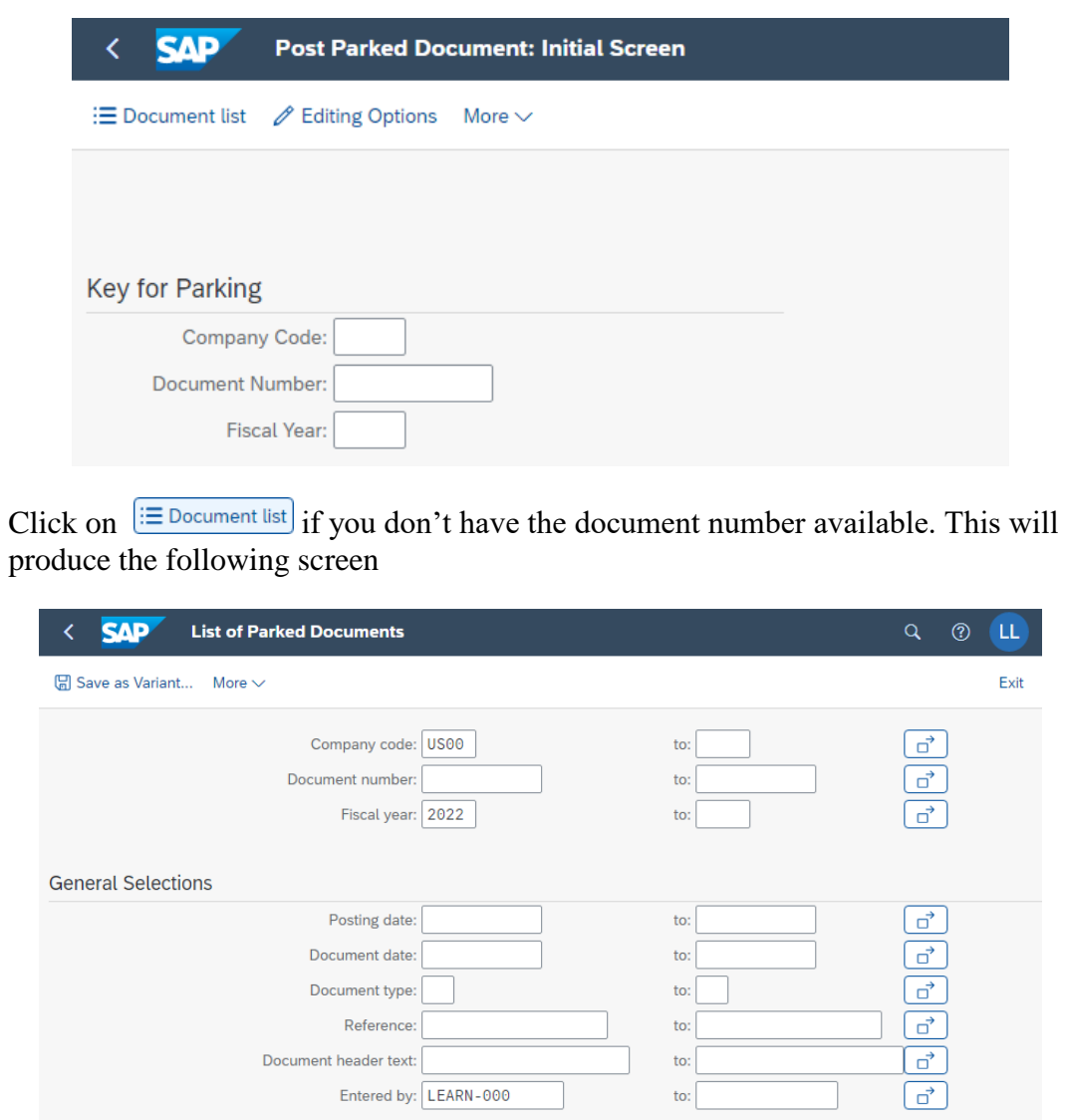

# LECTURER NOTES

User account

F8

*Company Code* **US00** and the **current fiscal year** should already be entered. If not please fill out the fields.

The *Entered by* field is already filled out with your **user account,** change it accordingly then hit  $\overline{F8}$  or  $\overline{f^2}$  button.

Double click the line to go to the *Edit Parked Vendor Invoice* screen. Select and save to post your parked invoice.

 $\Box$ 

# Solution: FI-AP Challenge

**Motivation** After you have successfully worked through the *Financial Accounting – Accounts Payable* case study you should now be able to solve the following slightly different task on your own.

**Scenario** The financial accounting module has now been tested without any errors. Therefore, the corporate management has decided to use this module productively. As a first request, you should pay the tool supplier *Burgmeister Zubehör OHG* in Germany. In order to do that, you will create the cost element *Tool expenses*. During the creation of the invoice, you need to select the correct cost center for this procurement. Subsequently, you will settle an invoice from *Burgmeister Zubehör OHG* totaling 3,000.00 Euro. You will review its impact on the financial statement.

While you are operating in company code Germany (*DE00*) you will use *180###6* for the bank account number, *330###6* for the reconciliation account, and *631###6* for the expense account.

**Task Information** Since this task is based on the *Financial Accounting – Accounts Payable* case study you can use it as guidance. However, it is recommended that you solve it without any help in order to test your acquired knowledge. Please pay specific attention to the different company code and make sure that you have created all necessary G/L accounts.

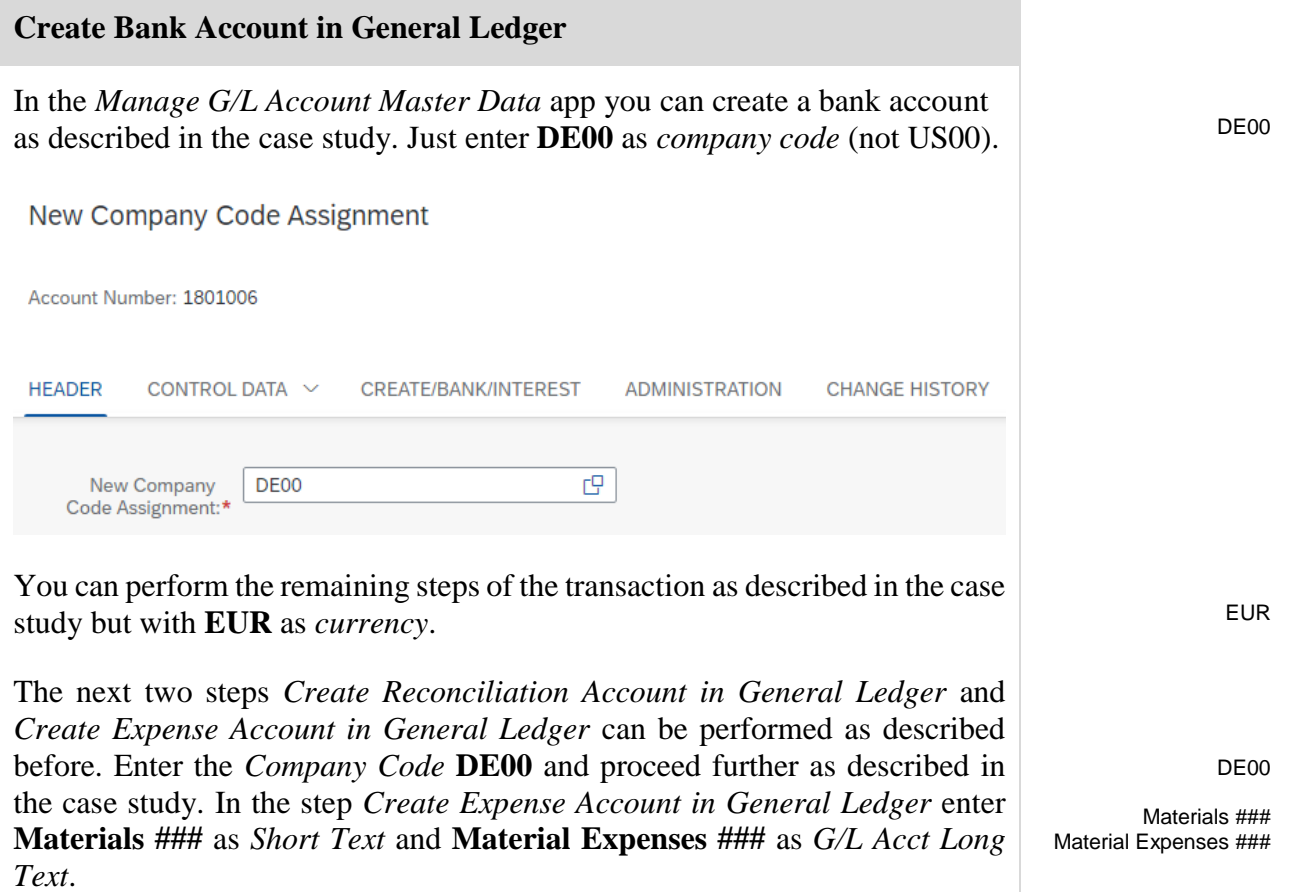

You can skip the following step *Create Vendor Master Record for Landlord*, because an already-existing vendor will be used.

٠

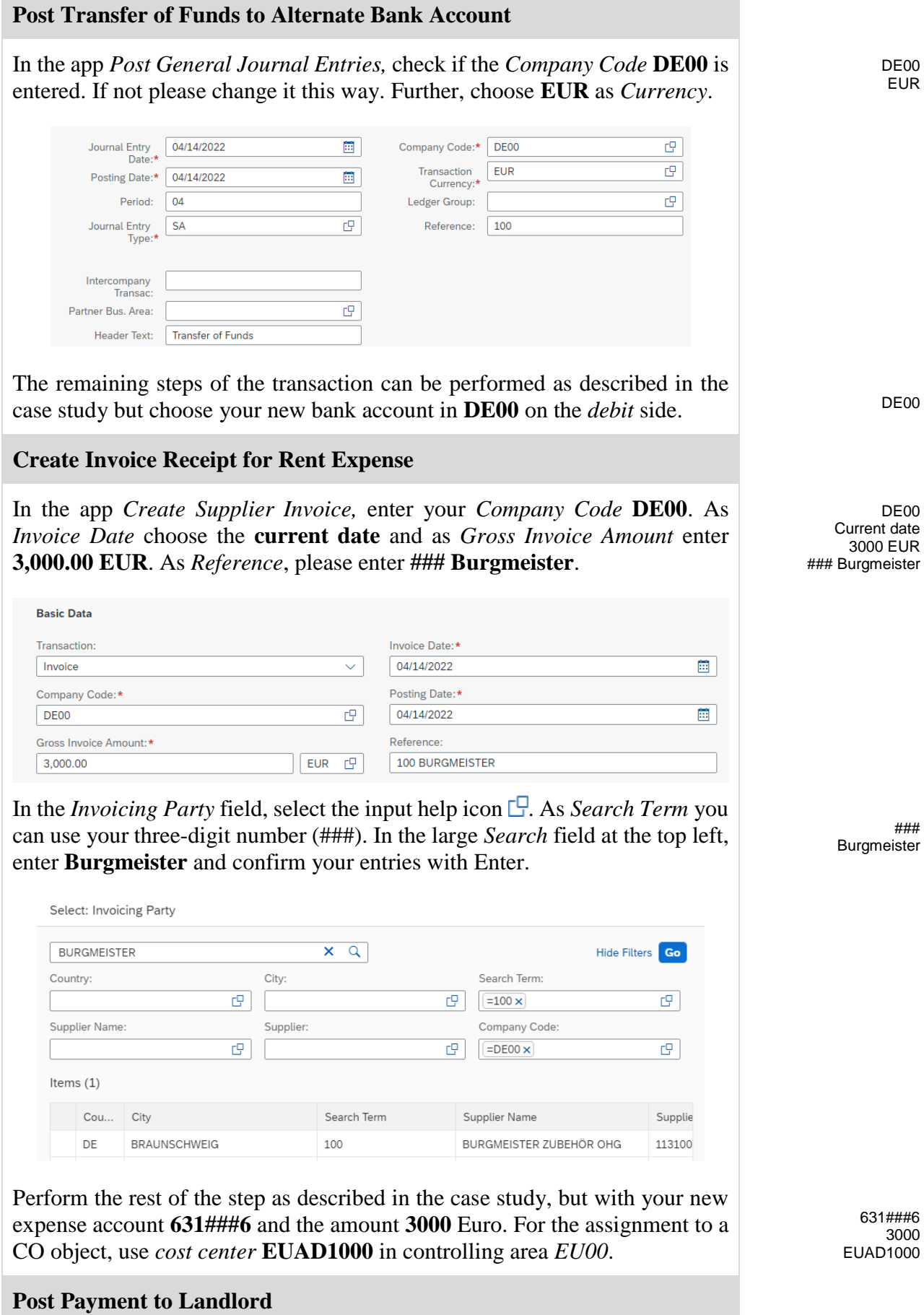

© SAP UCC Magdeburg Page 8

## LECTURER NOTES

In the app *Post Outgoing Payment*, change the *Company Code* to **DE00**. Enter as *Journal Entry Date* enter the **current date**, as *G/L Account* your Bank Account **180###6**, as *Amount* **3,000 EUR**, and as *Reference* **Burgmeister ###**. Choose the **current period**.

DE00 Current date 180###6 3,000 EUR Burgmeister ### Current period

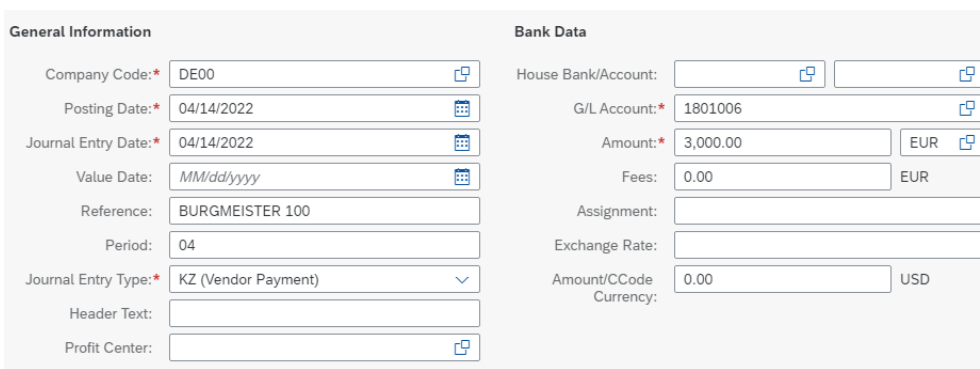

In the *Open Item Selection* area, check that the *Account Type* **Supplier** is selected. As the *Account ID* enter your **Vendor/Supplier Number** for *Burgmeister*. If necessary, use the input help as before.

Continue with the rest of this step as described in the case study.

#### **Run Financial Statement**

To run the financial statement, use the app *Balance Sheet/Income Statement*. Proceed as described in the case study but change the *Company Code* to **DE00**. The general ledger balances of your bank account *180###6* for the current month should be as follows.

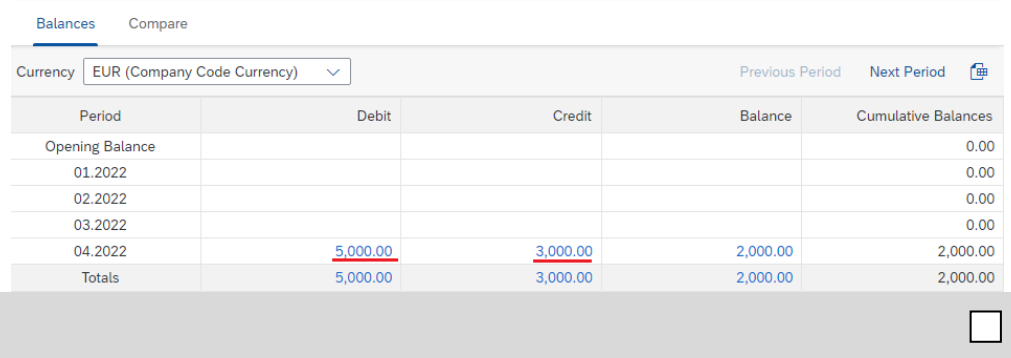

Supplier Vendor Number

DE00